#### A 卡填寫步驟說明(綜職科高一學生)

親愛的同學們:

你好!由於輔導室實施線上輔導管理系統一智慧校園系統,煩請同學們填寫「登 錄個人輔導資料」,若有疑問請洽輔導室,謝謝!(填寫步驟可上網下載:輔導室/表 單下載)

輔導室 謹上

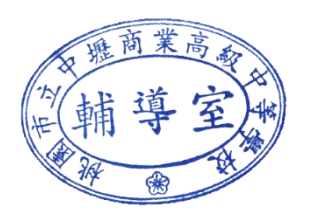

※以下為填寫步驟:

Step 1. 登入新網頁

進入**壢商首頁/校園系統/常用系統/欣河智慧校園系統**點選連結或直接輸入網址: <https://sco.clvsc.tyc.edu.tw/auth/Auth/Login?sys=ICampus>

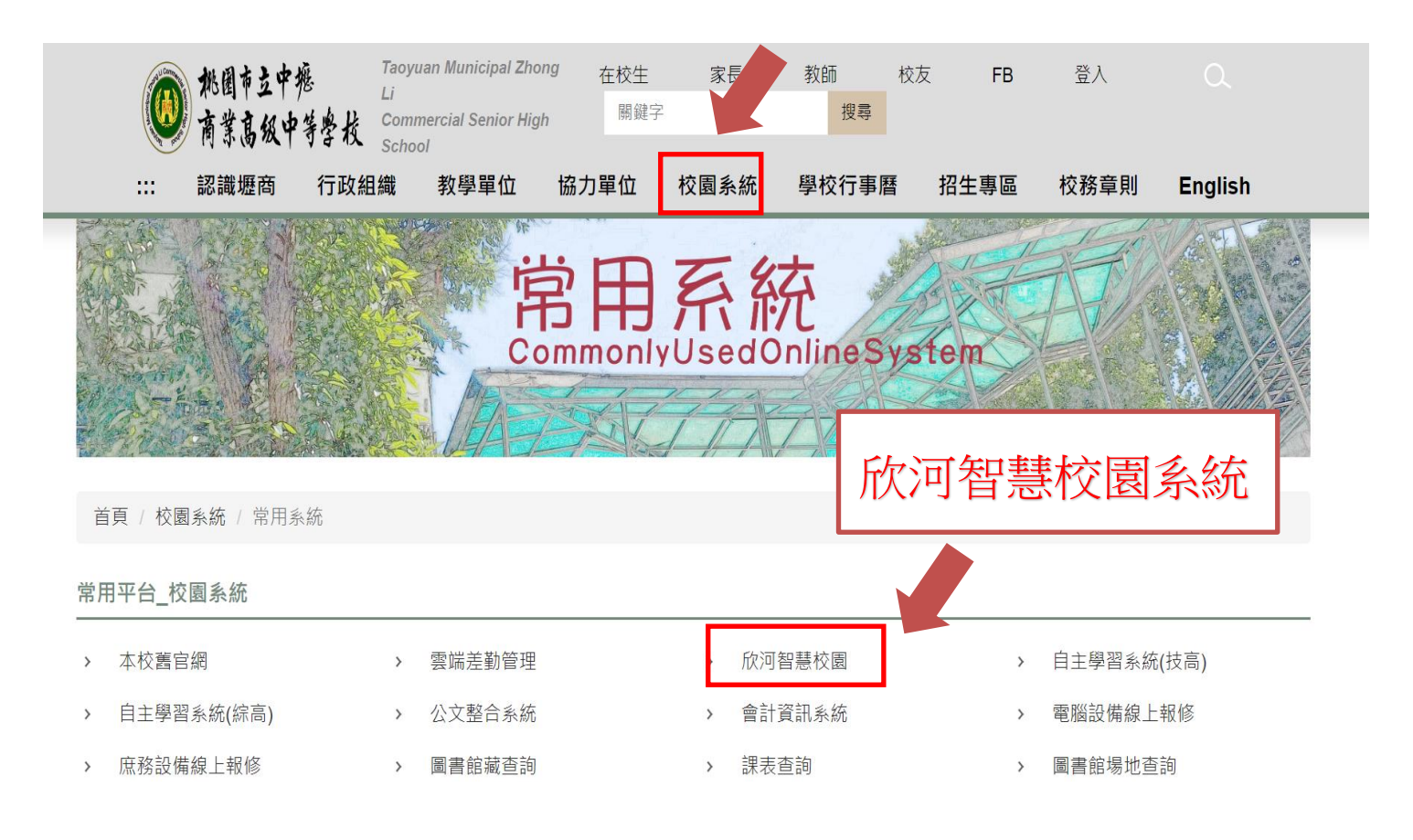

#### **Step 2. 輸入帳號密碼**

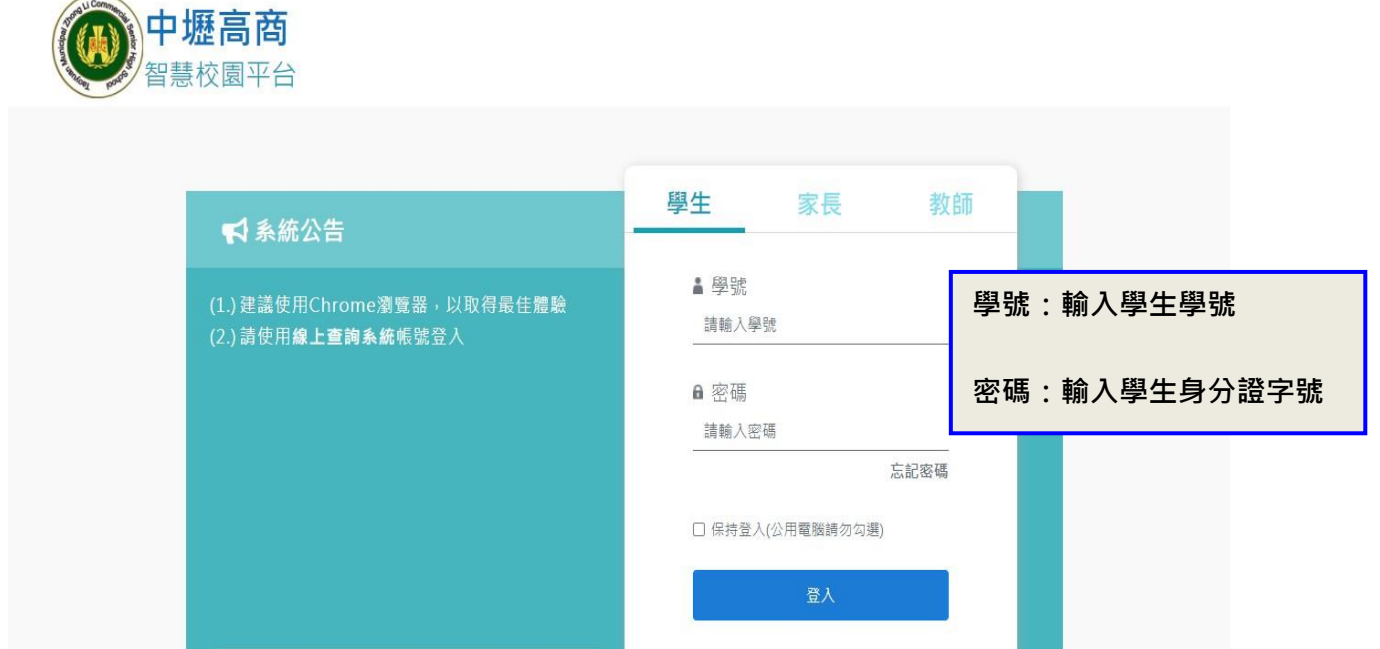

谷首頁

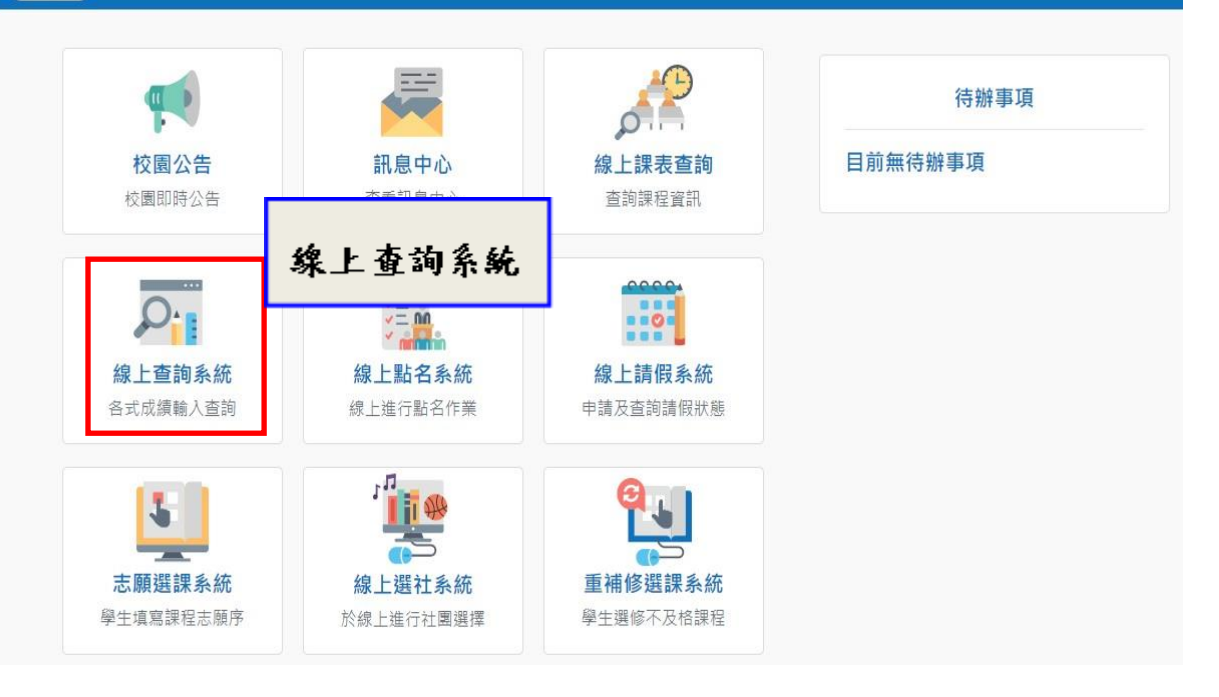

# **Step 3. 輸入個人資料(如要修改地址請教務處註冊組協助修改)**

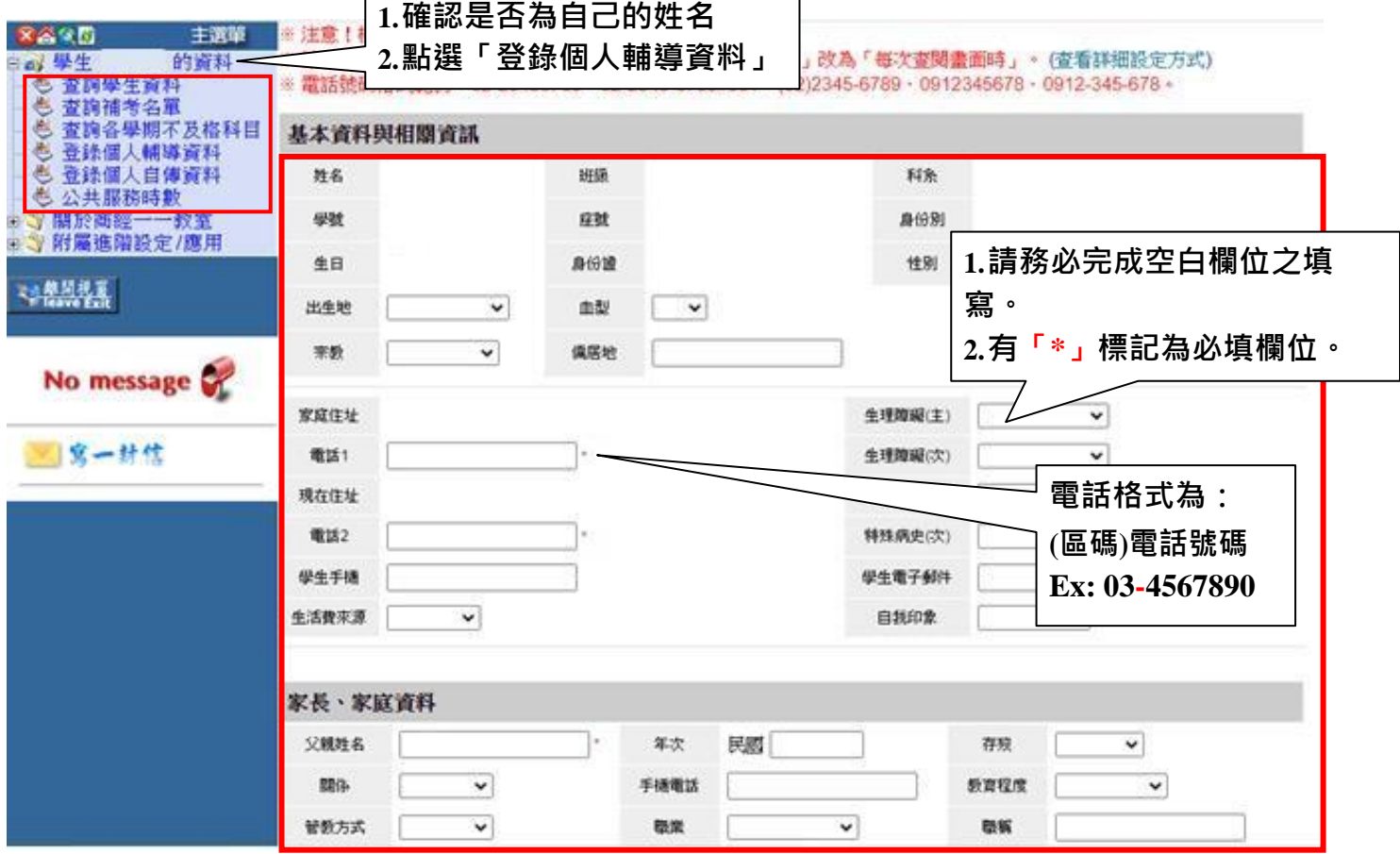

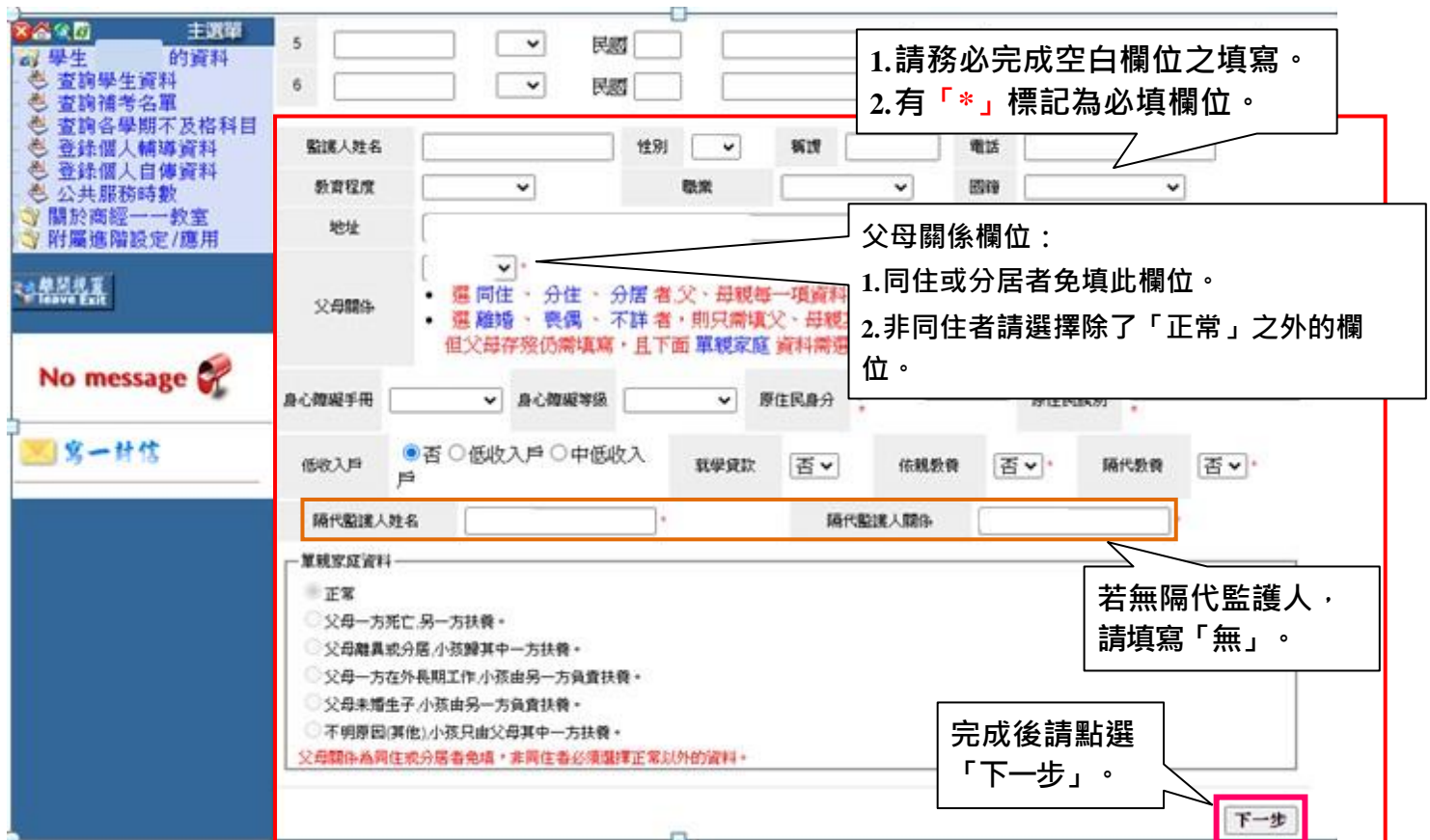

## **Step 4. 輸入個人相關資料**

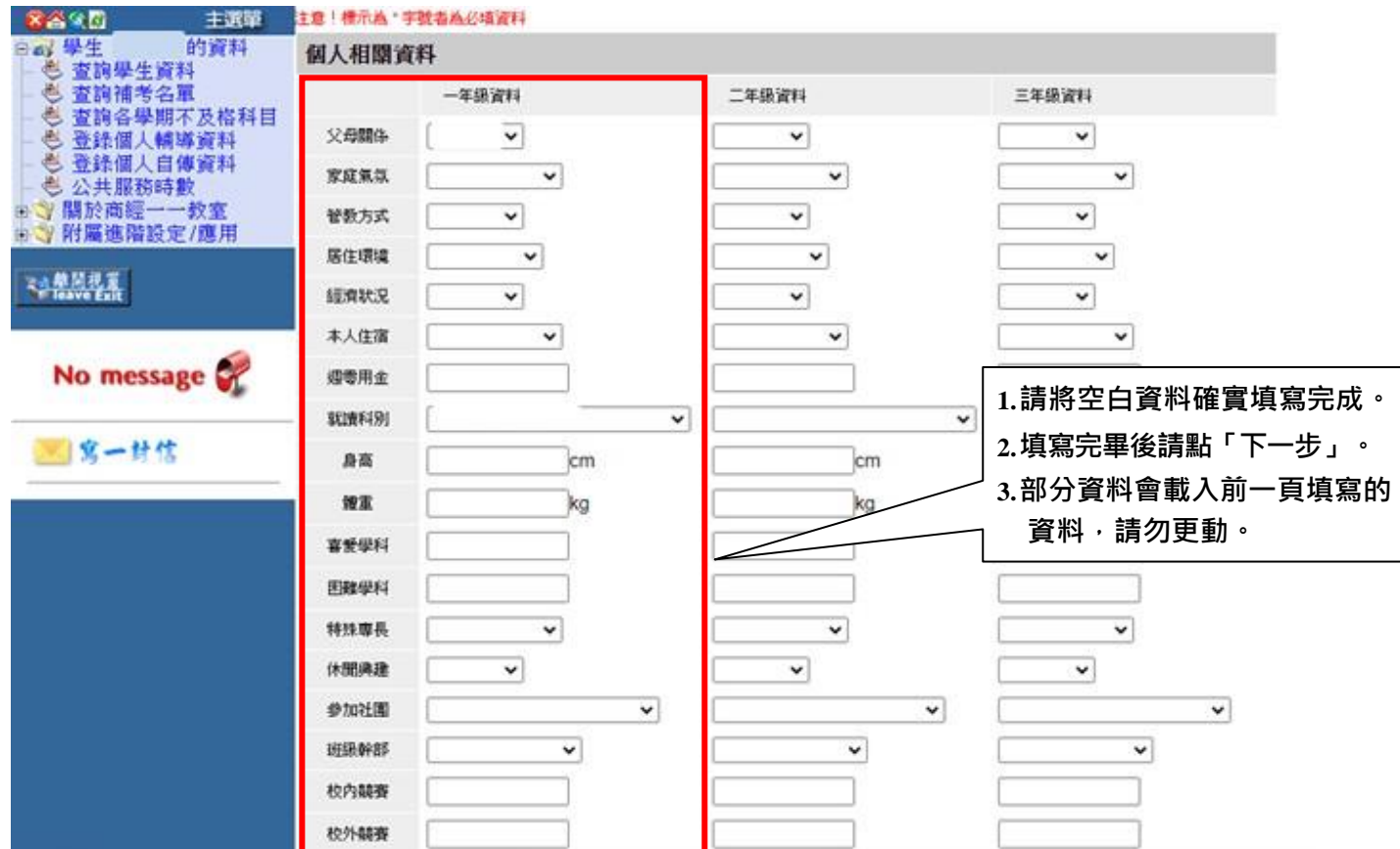

### **Step 5. 入學資料**

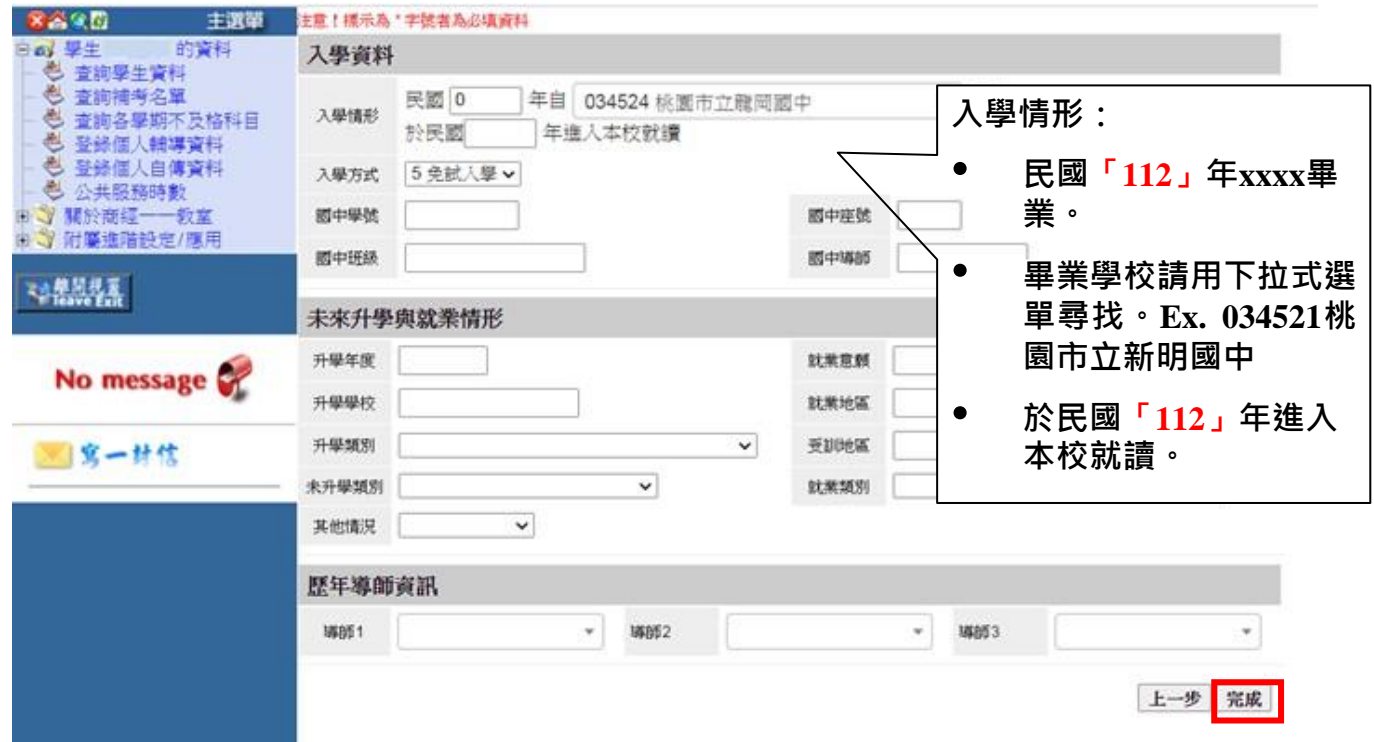

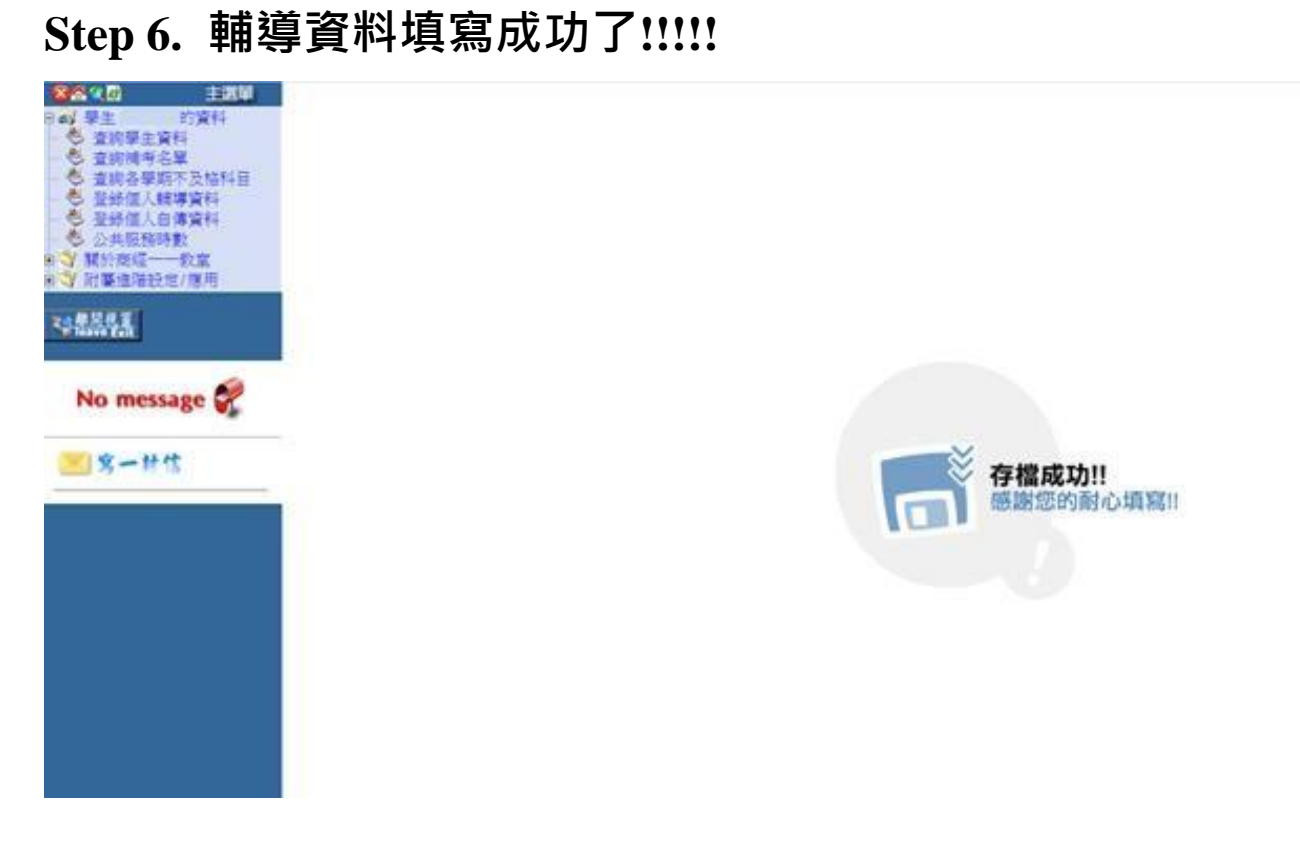

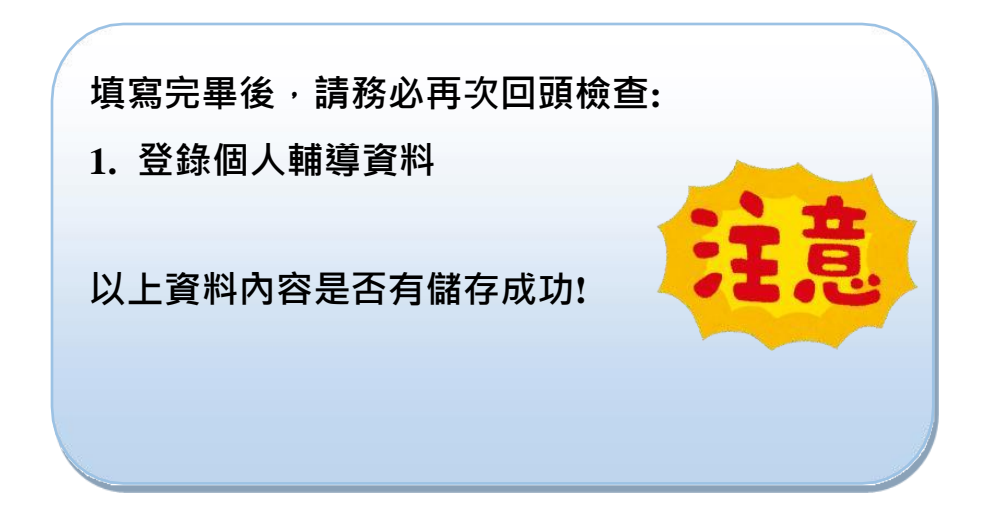